## **How to Email other Club Members** –

Go to "**Our Club**." Under that is a drop-down menu of "**Send Email to Members**."

*You must be logged in to see this page.* 

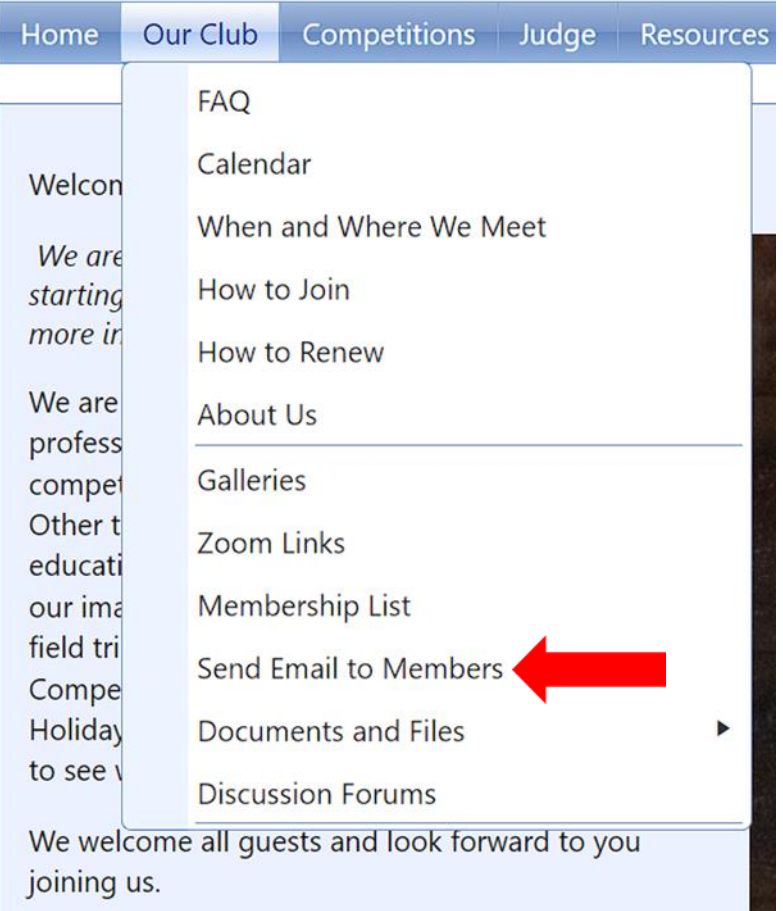

**Barbara** 

Below is the page you will see.

The first step is to search for who you want to send the message to.

Ignore everything else for now, and click on "**Select from Member List."** 

*(Note that you will not see as many options as are listed here. This is what an administrator will see.)*

### **Send Email Message**

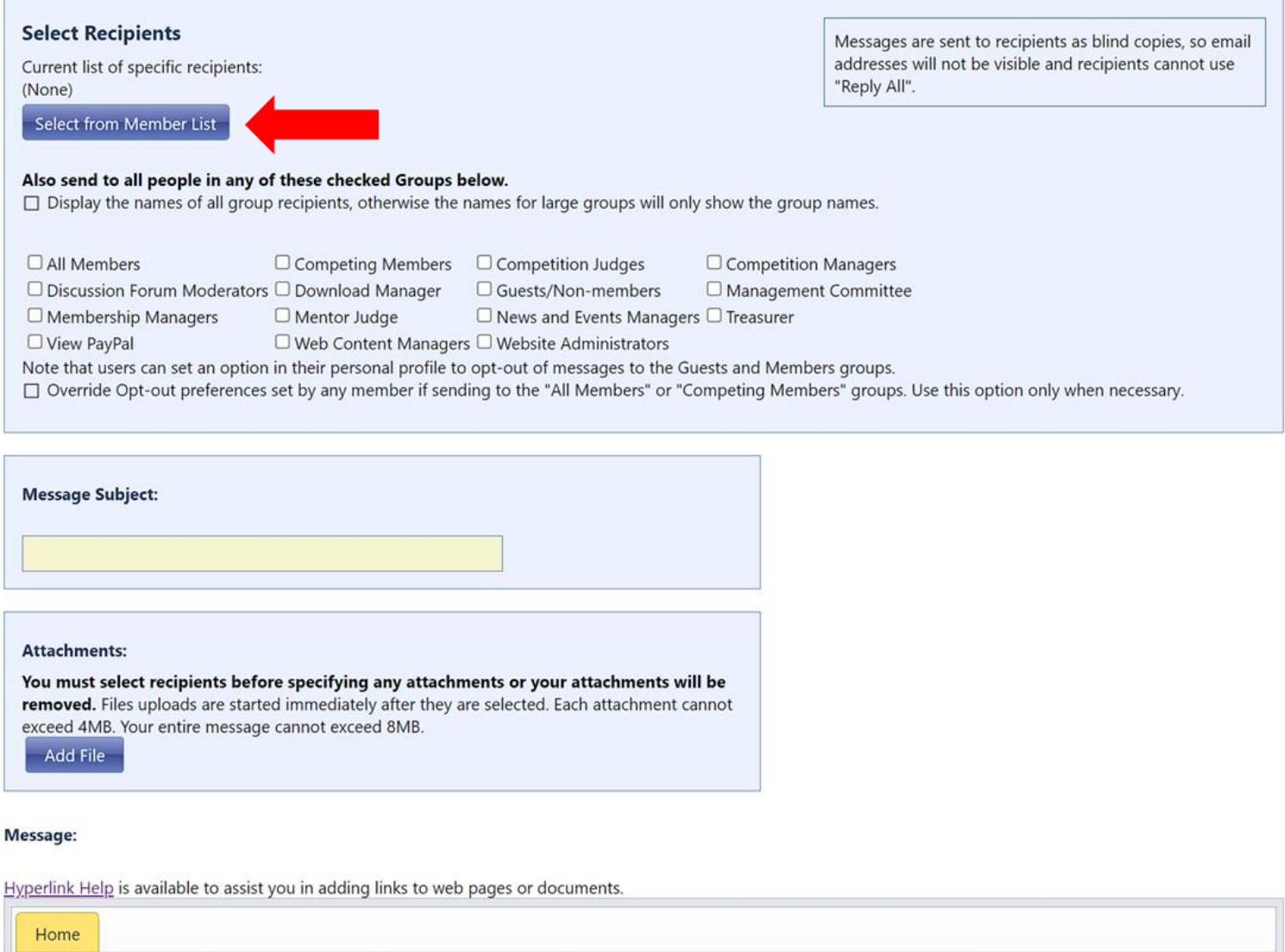

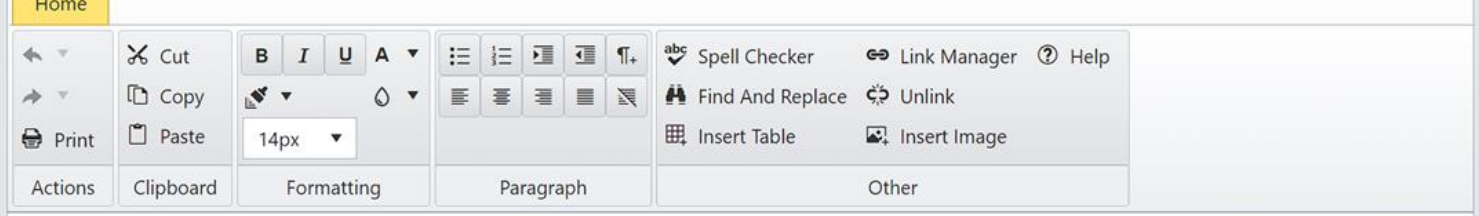

The following screen comes up . This allows you to search for a member in 3 different ways. Choose only **one** -

- *1. Search for what their last name or first name starts with*
- *2. Search by what letter their last name starts with*
- *3. Find the page that lists their name*

### **Send Email Message**

Cancel

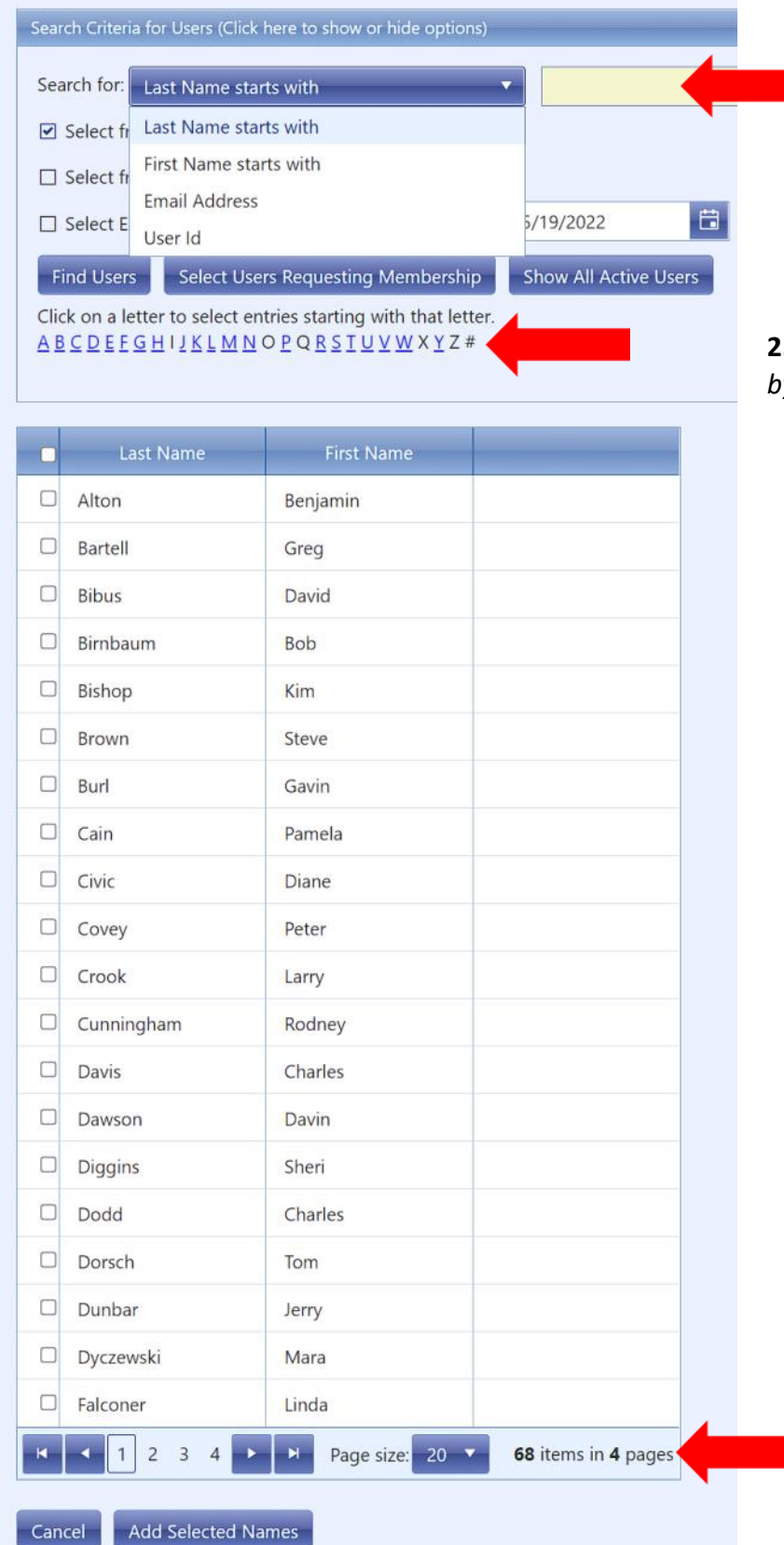

**1.** *Search by "Last Name starts with" or "First Name starts with."* 

**OR**

**2.** *Search by what letter their last name starts with by clicking on the letter.*

**OR**

**3.** *Find the page that lists their name. In this example you can see that there are 4 pages of members. If a member's last name starts with "W" they will likely be on the last page.*

This is the screen that comes up if you click on a letter. In this case, the letter searched was "D."

#### Search Criteria for Users (Click here to show or hide options) Search for: Last Name starts with ☑ Select from Active Members □ Select from Guests/Non-Members 白  $\Box$  Select Expired Memberships that expired on or after: 5/19/2022 **Find Users** Select Users Requesting Membership **Show All Active Users** Click on a letter to select entries starting with that letter.  $\begin{array}{c} \Delta \; \underline{\mathsf{B}} \; \underline{\mathsf{C}} \; \underline{\mathsf{D}} \; \underline{\mathsf{E}} \; \underline{\mathsf{F}} \; \underline{\mathsf{G}} \; \underline{\mathsf{H}} \; \mathsf{I} \; \underline{\mathsf{J}} \; \underline{\mathsf{K}} \; \underline{\mathsf{L}} \; \underline{\mathsf{M}} \; \underline{\mathsf{N}} \; \underline{\mathsf{O}} \; \underline{\mathsf{P}} \; \underline{\mathsf{Q}} \; \underline{\mathsf{R}} \; \underline{\mathsf{S}} \; \underline{\mathsf{T}} \; \underline{\mathsf{U}} \; \underline{\mathsf{V}} \; \underline$ Last Name **First Name**  $\Box$  $\Box$ **Davis** Charles  $\Box$ Dawson **Davin** Put a check mark in  $\blacksquare$ Sheri **Diggins** the box to the left of the member you want to  $\Box$ Dodd Charles  $\Box$ Dorsch Tom  $\Box$ Dunbar Jerry  $\Box$ Dyczewski Mara Add Selected Names Cancel

## **Send Email Message**

contact.

Click on "**Add Selected Names.**"

You are able to send messages to more than one member.

"*Reply All*" is turned off.

# **Send Email Message**

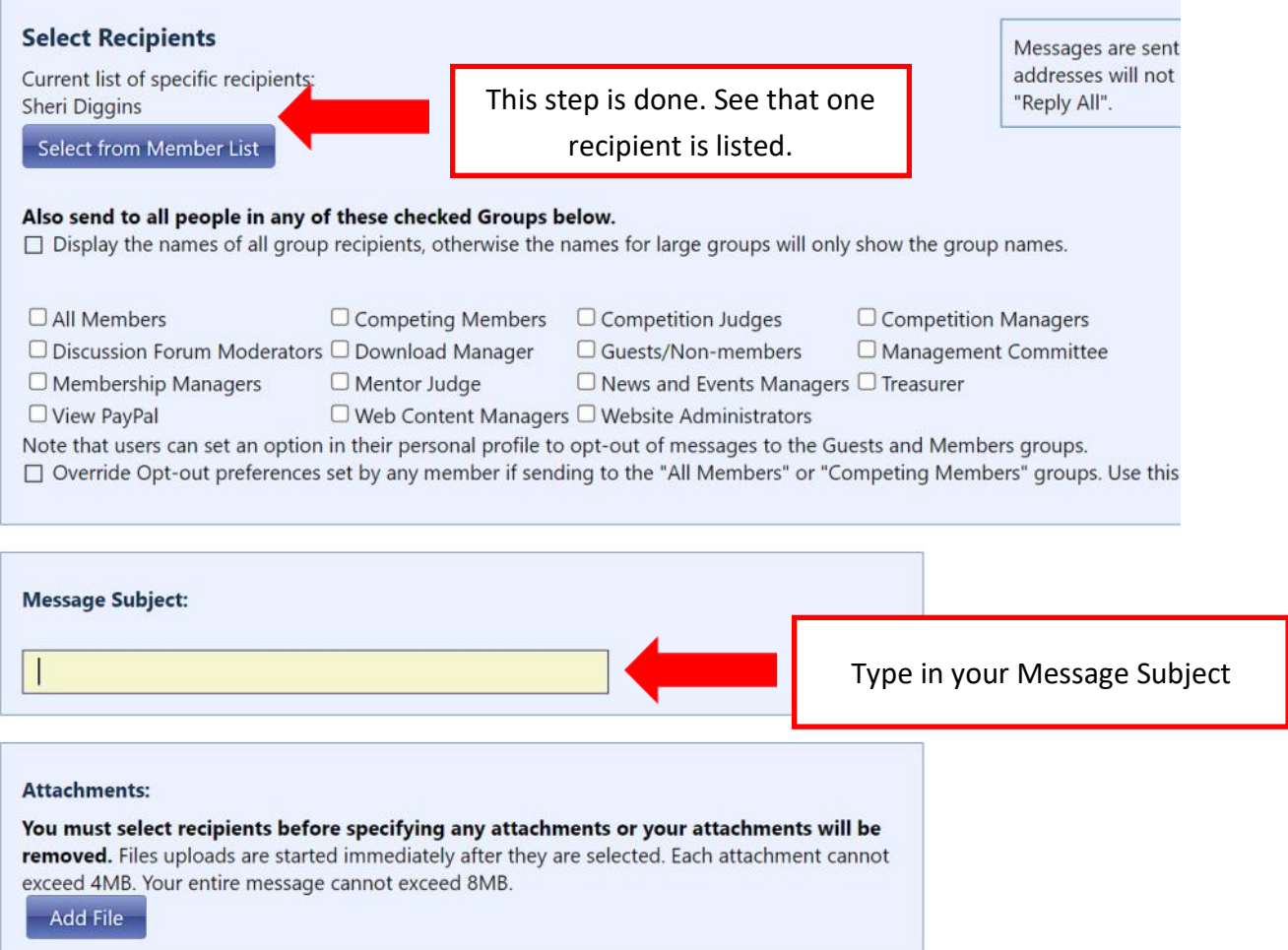

#### Message:

Hyperlink Help is available to assist you in adding links to web pages or documents.

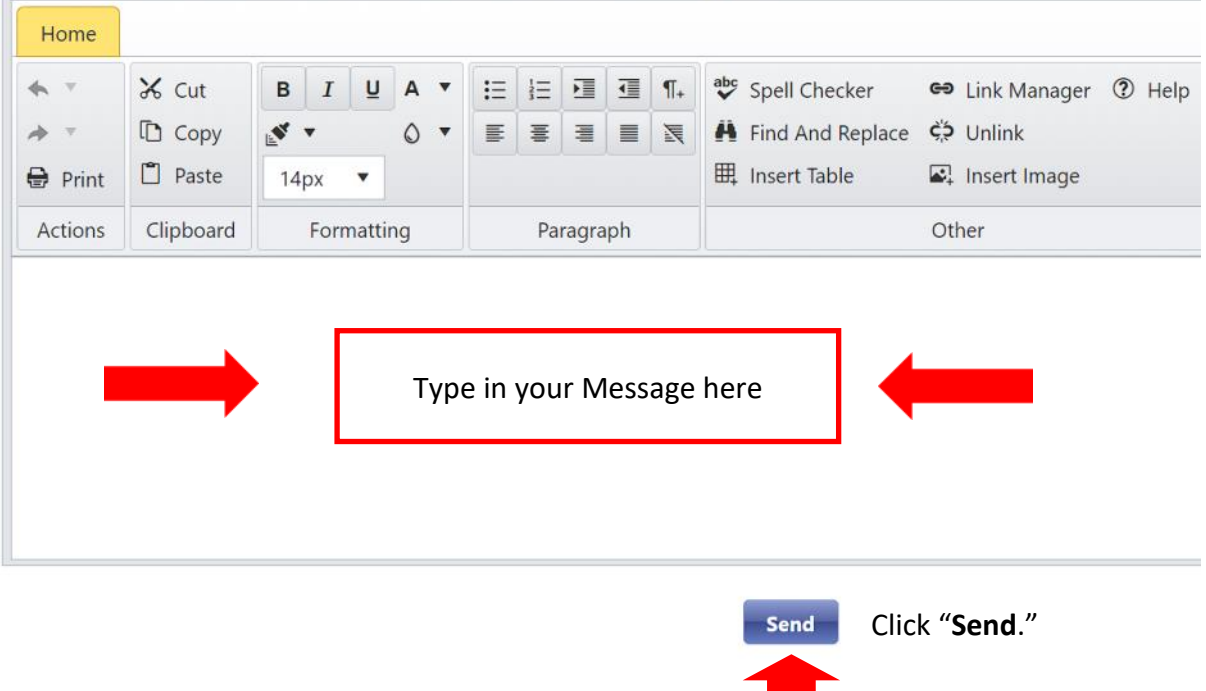

It is possible to add links to email messages by Clicking on "Link Manager." But it is not as easy or straightforward as the rest of the process.